## **INSTRUCCIONES PARA LA SUBSANACIÓN DE SOLICITUDES**

De acuerdo con lo establecido en la Resolución de 21 de octubre de 2021 (Boletín Oficial del Estado del 26 de octubre) de la Secretaría de Estado de Función Pública, por la que se aprueba la relación provisional de aspirantes admitidos y excluidos en el proceso selectivo convocado por Resolución de 28 de julio de 2021, de la Secretaría de Estado de Función Pública, para el ingreso por acceso libre, como personal laboral fijo, en el grupo profesional E2, en el Parque Móvil del Estado, aquellos aspirantes que, habiendo salido excluidos u omitidos, podrán subsanar su solicitud de acuerdo con las siguientes instrucciones:

# **1. SUBSANACION DE SOLICITUDES**

## **1.1. Causas de exclusión y forma de subsanación para Acceso Libre.**

**1.2.** El/la aspirante cuya causa de exclusión sea una de las siguientes, deberá tener en cuenta lo

siguiente:

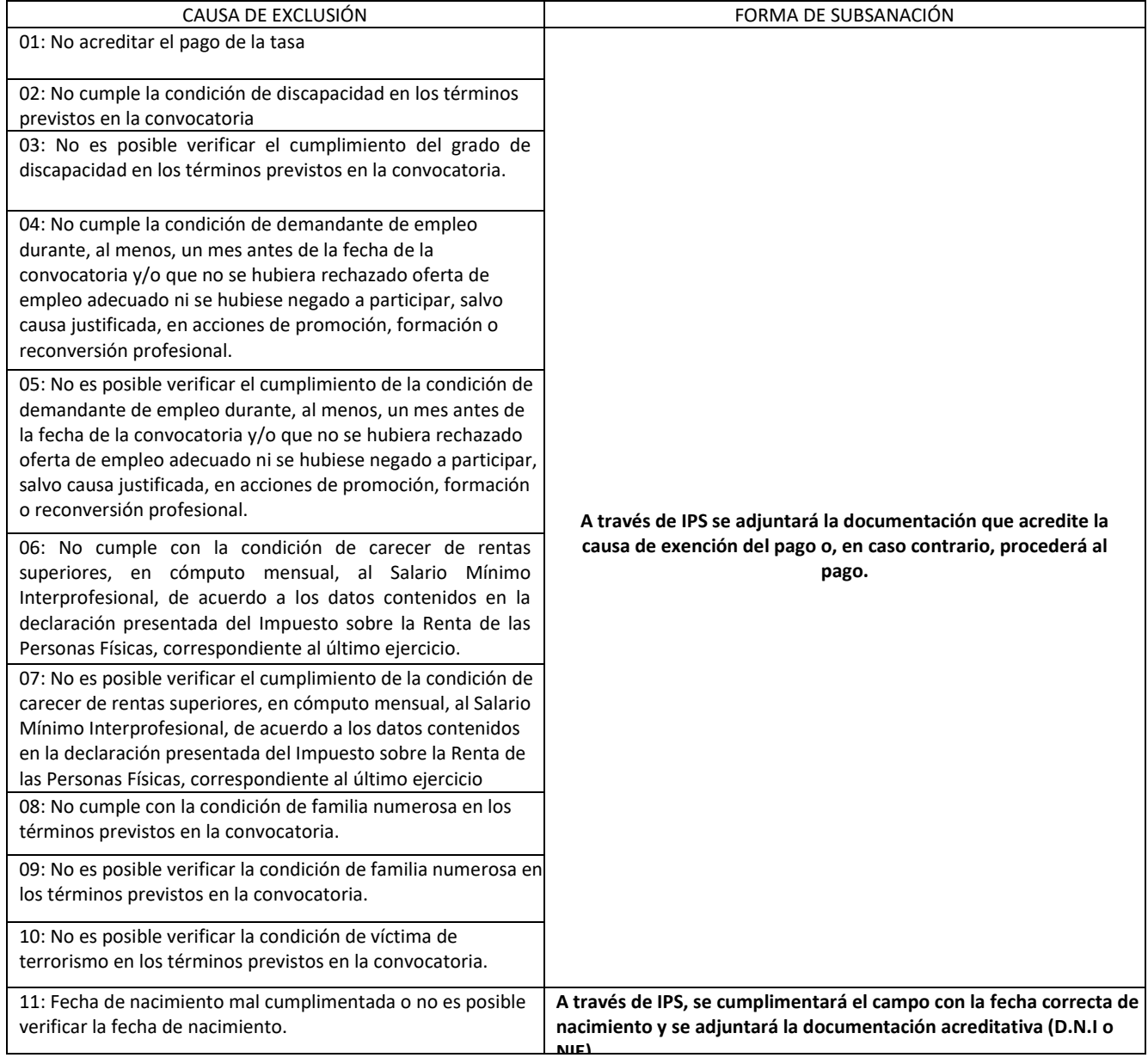

**Muy importante:** En el caso de que se produzca alguna **incidencia técnica durante el proceso de subsanación** deberán dirigirse al teléfono **060**, o enviar un correo a la dirección: **[cau.060@correo.gob.es](mailto:cau.060@correo.gob.es)**

### **1.3. Subsanación a través de IPS**

La subsanación se hace a través de la página [http://administracion.gob.es/PAG/ips.](http://administracion.gob.es/PAG/ips) Si pulsamos en la pestaña **Mis inscripciones** y nos identificamos a través del sistema Cl@ve podemos acceder a las solicitudes que hayamos presentado. Para subsanar pulsamos el botón **Subsanar**:

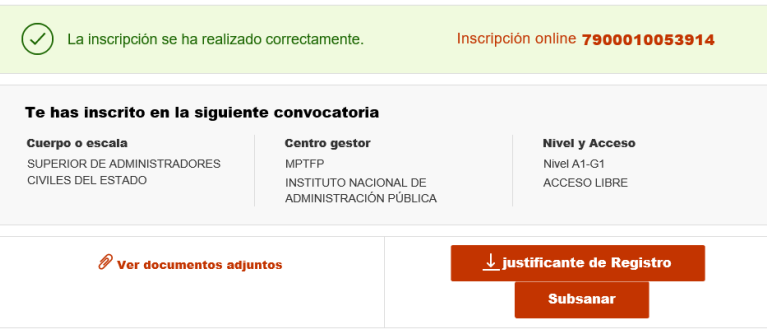

Se advierte de que **se generará un nuevo número de solicitud y un nuevo justificante**. Pulsamos Continuar:

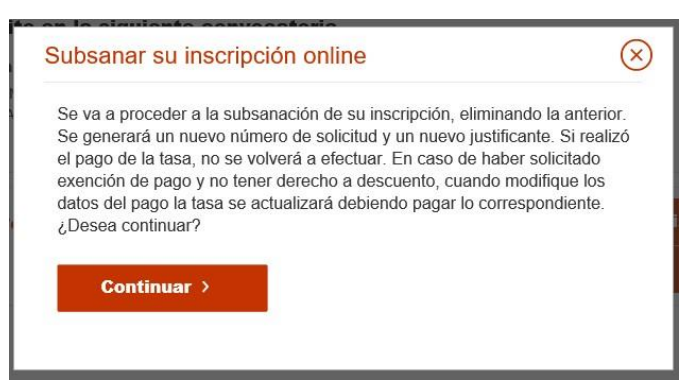

En el formulario podemos **hacer los cambios y aportar los documentos** necesarios para la subsanación.

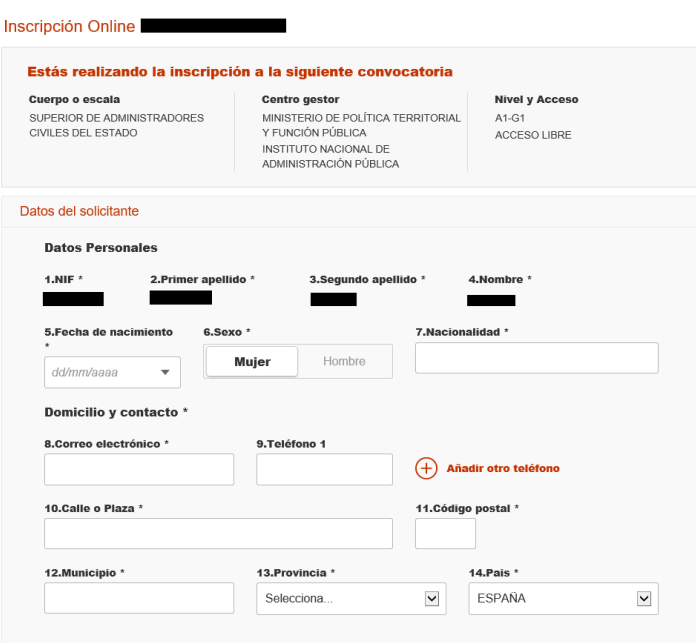

### **Si desea aportar documentación deberá pulsar Adjuntar documento:**

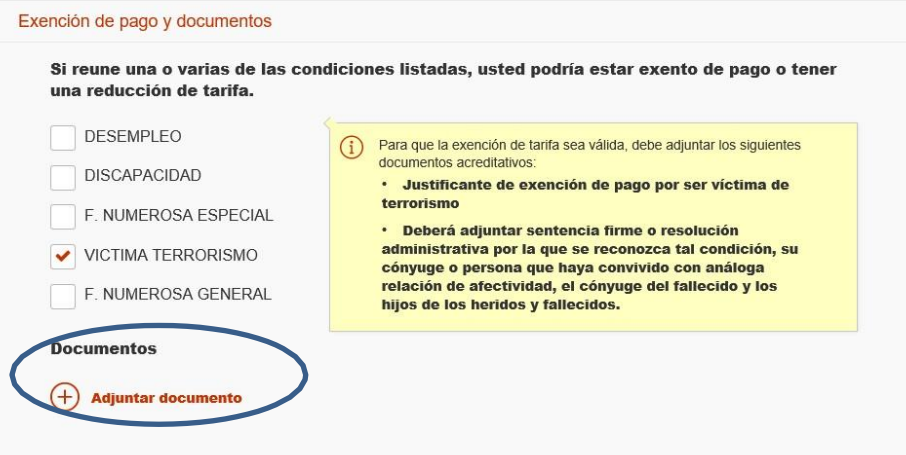

Para adjuntar un documento se deben seguir los siguientes pasos:

- 1. En Tipo de documento seleccione una de las opciones.
- 2. En Nombre o descripción breve escriba un resumen de los documentos adjuntados.
- 3. Pulsar el botón Adjuntar para seleccionar cada documento.
- 4. Pulsar el botón rojo Adjuntar documento para terminar el proceso.

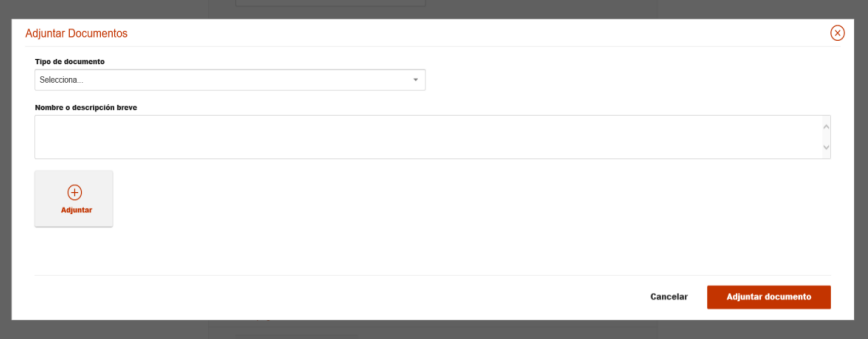

Una vez realizados los cambios necesarios, pulsar **Firma y enviar subsanación**.

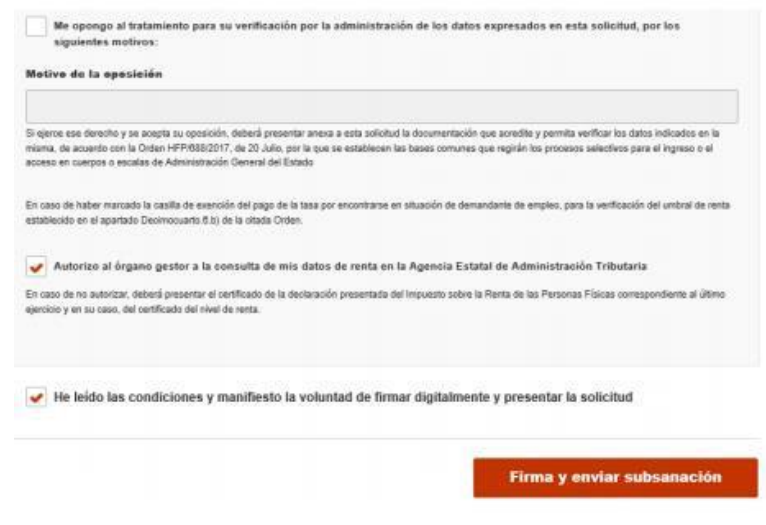

**Al subsanar la inscripción se genera un nuevo número de solicitud y un nuevo justificante que los aspirantes deberán conservar a lo largo del proceso selectivo.**